# **How to Print Form W3**

Note: W2 Mate will print the data on Red Pre-Printed W3 form or on blank paper with the purchase of W2 Mate optional feature code #1-Generate Laser Form

Make sure you have the correct Company open inside W2 Mate

- 1. Click W3 Form from Shortcuts
- 2. Click Print W3

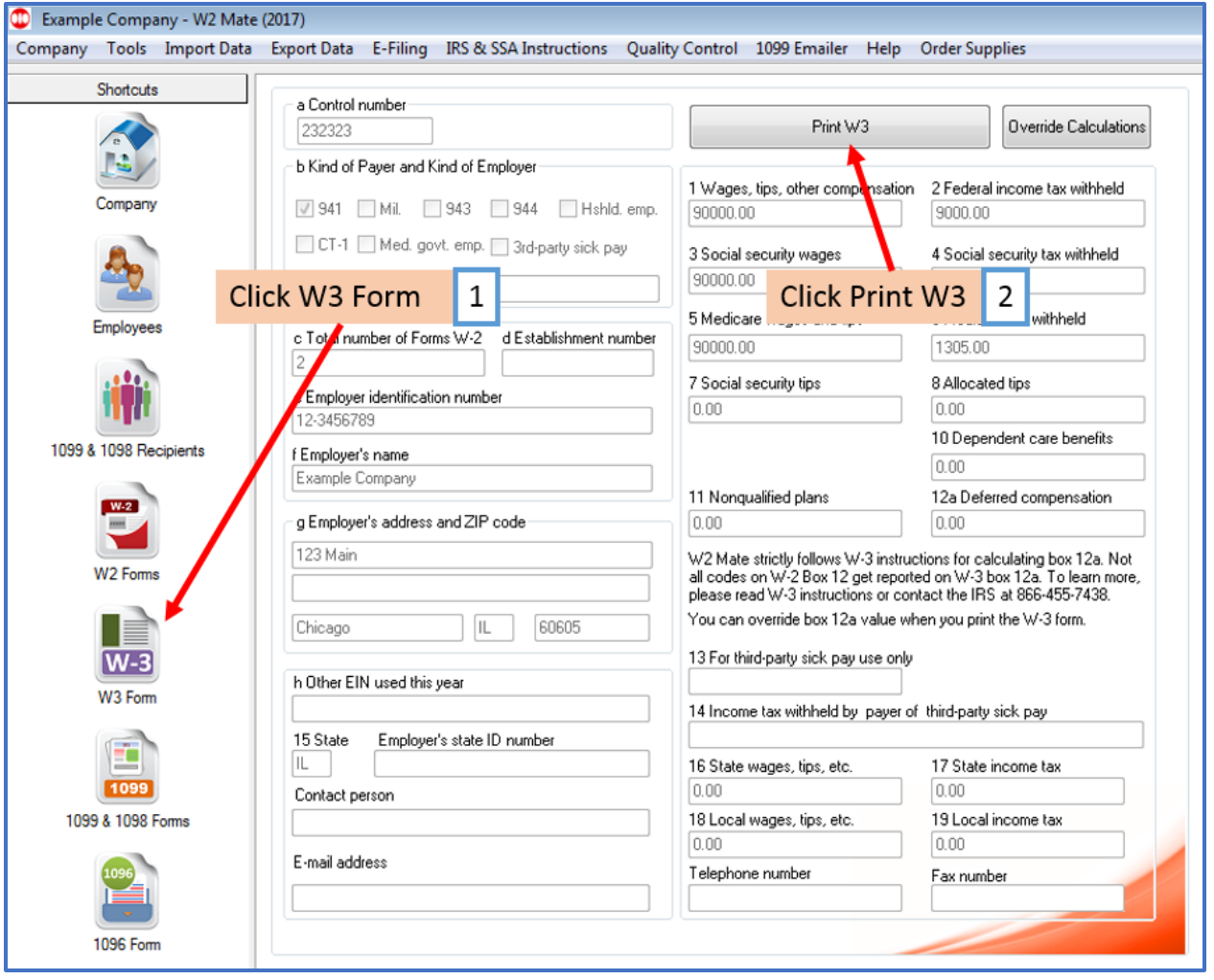

## 3. Select type of form to print

# Note: To print SSA approved black and white substitute Copy A requires W2 Mate Optional Feature Code #1 to be purchased and enabled inside W2 Mate

### 4. Adjust Box 12A or Box 15 if needed

#### 5. Click OK

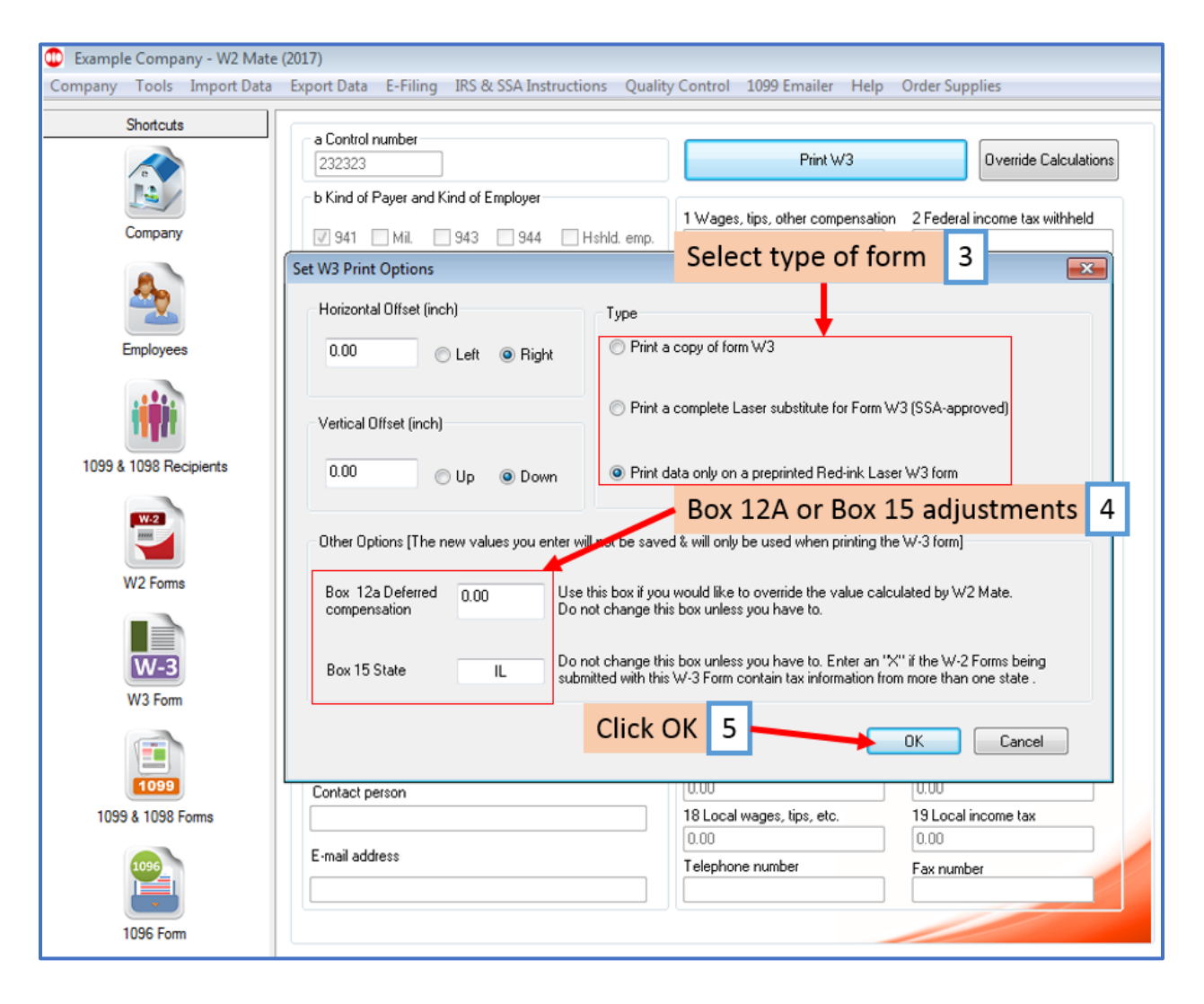

### 6. Select Printer

#### 7. Click OK

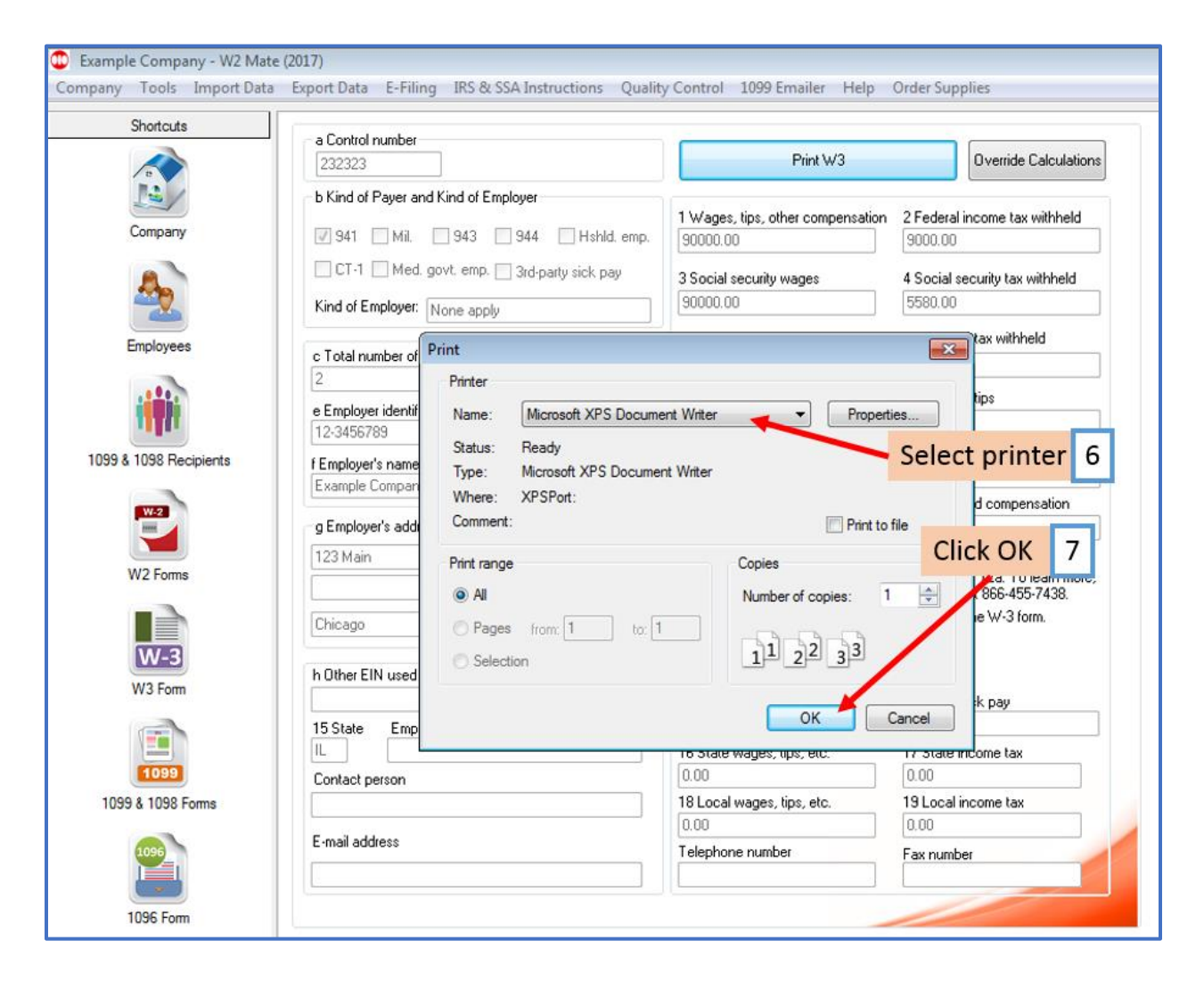